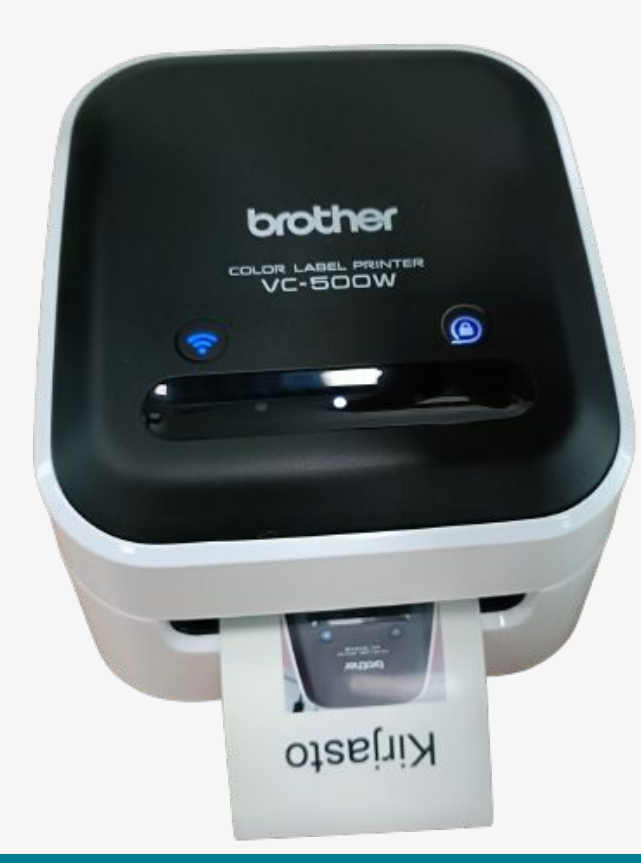

### NELIVÄRITARRATULOSTIN PIKAOHJE brother VC-500W

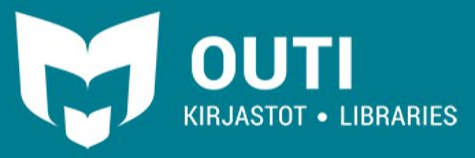

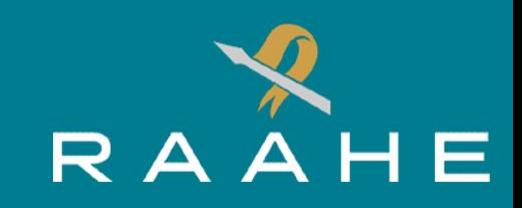

### NELIVÄRITARRATULOSTIN

Brother VC-500W neliväritarratulostimella voidaan tulostaa monivärisiä tarroja.

Tarrojen suunnittelussa käytetään esimerkiksi tekstiä, valokuvia, logoja ja erilaisia kuvioita.

Tarratulostimen kokovaihtoehtoja ovat 25 mm ja 50 mm levyiset tarranauharullat. Tulostimen materiaali hyödyntää ZINK Zero-Ink-tekniikkaa, joten tulostuksessa ei käytetä mustetta. Väri syntyy tarranauhan sisältämistä lämpöaktivoituvista kristalleista.

Tulostimella voit valmistaa esimerkiksi erilaisia askarteluja, pakkausmerkintöjä, etikettejä, kortteja ja paljon muuta!

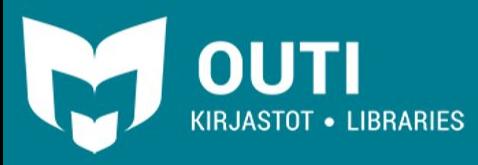

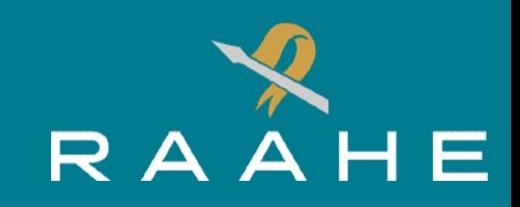

#### P-TOUCH EDITOR JA LAITTEEN KÄYNNISTÄMINEN

RAAHEN KAUPUNGINKIRJASTO

Tarrojen suunnittelussa käytetään hyödyksi P-Touch Editor -tarrasuunnitteluohjelmaa, joka löytyy kirjaston tietokoneen työpöydältä.

Kuvakkeen tuplanapautus hiiren vasemmalla painikkeella avaa ohjelman.

Tarratulostin käynnistyy, kun napautat oikealla puolella olevaa virtapainiketta kerran.

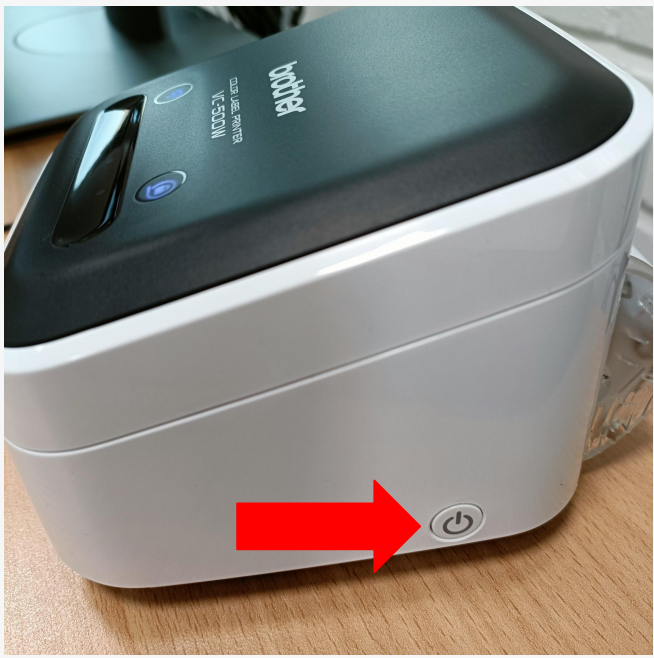

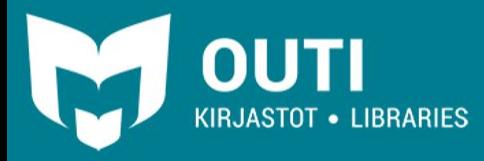

## LAITTEEN KÄYTTÖ

Laite on valmis käytettäväksi, kun vasemmalla oleva sininen Wi-Fi valo lakkaa vilkkumasta ja oikean puoleinen valo palaa valkoisena.

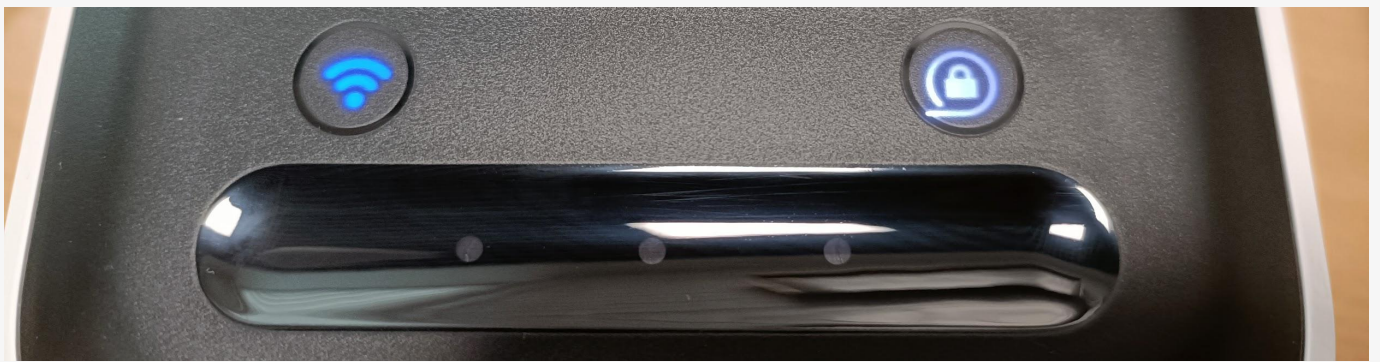

Jos oikeanpuoleinen valo ei pala, täytyy laitteeseen laittaa tarranauhakasetti. Kasetti asetetaan laitteen takaosaan. Apua voit pyytää kirjaston henkilökunnalta.

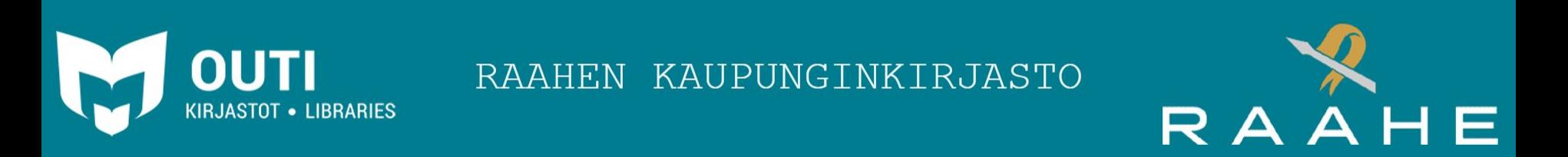

#### TARRAN SUUNNITTELU

Uuden tarran suunnittelun aloitetaan tuplanapauttamalla P-touch Editor-sovelluksen etusivulla sijaitsevaa "**Uusi Asettelu**"-painiketta.

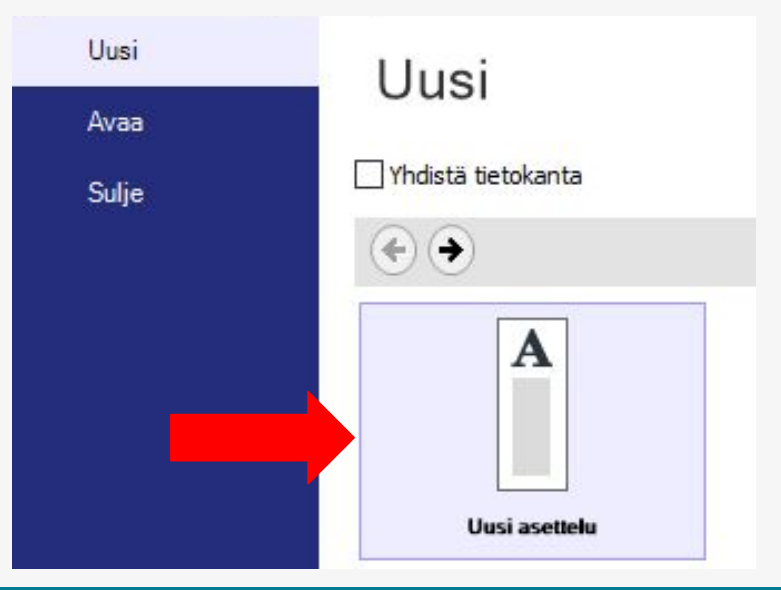

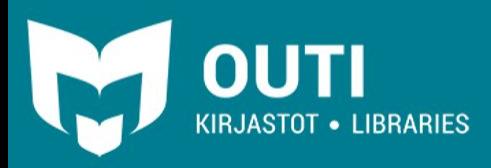

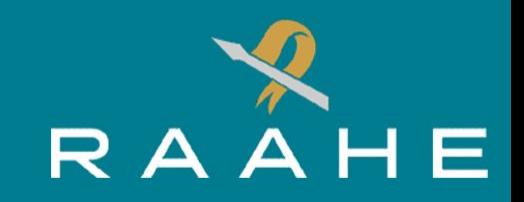

## P-TOUCH EDITORIN KÄYTTÖ

P-Touch Editorin "**Paperi**"-kohdasta säädetään materiaalin asetuksia. "**Suunta**"-osiossa säädetään tulostuksen suuntaa. Vaihtoehtoina ovat "**Pysty**" ja "**Vaaka**". Oletussuunta on "**Pysty**".

Asettelussa näkyvän paperin oikean koon saat "**Tarkista materiaali**"-painikkeella, jolloin ohjelma hakee tulostimeen syötetyn paperin koon.

Yläpaneelin painikkeista voidaan lisätä elementtejä asetteluun:

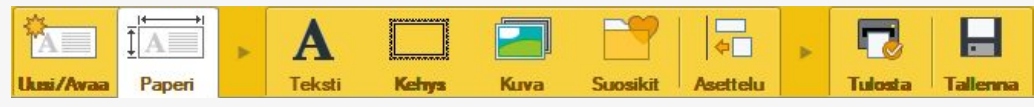

"**Teksti**"-painikkeesta saadaan lisättyä tekstiä asetteluun. Syöttämäsi teksti ilmestyy automaattisesti asettelun keskelle ja voit muokata sitä vasemmalla puolella olevan sivupalkin asetuksia käyttäen.

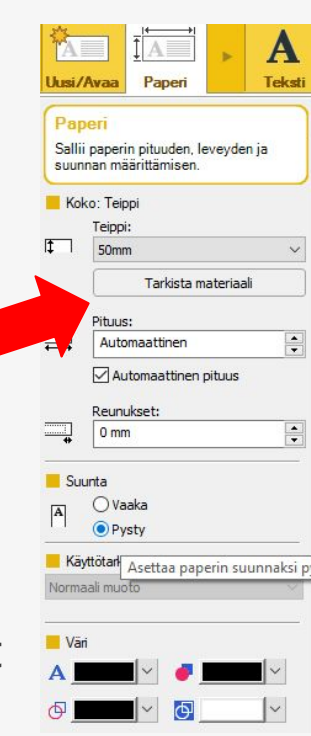

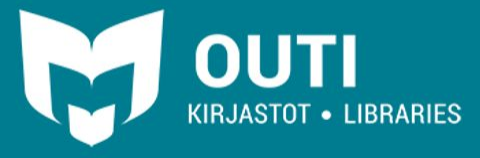

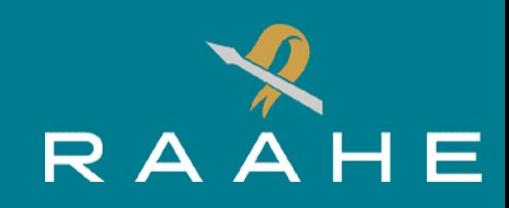

## P-TOUCH EDITORIN KÄYTTÖ - Valokuvat

Asetelmaan voidaan lisätä myös kuvia yläpalkin "**Kuva**"-osiosta. Vasemmalla olevasta valikosta valitaan miten kuva lisätään.

"**Tiedostosta**"-painikkeen avulla saat haettua kuvan tietokoneeseen liitetystä USB-tallennustilasta tai tietokoneen muistista. Muista poistaa kuva käytön jälkeen jos lataat kuvan tietokoneelle.

Valmiita objekteja lisätään "**ClipArt-objekti**"-painikkeen kautta.

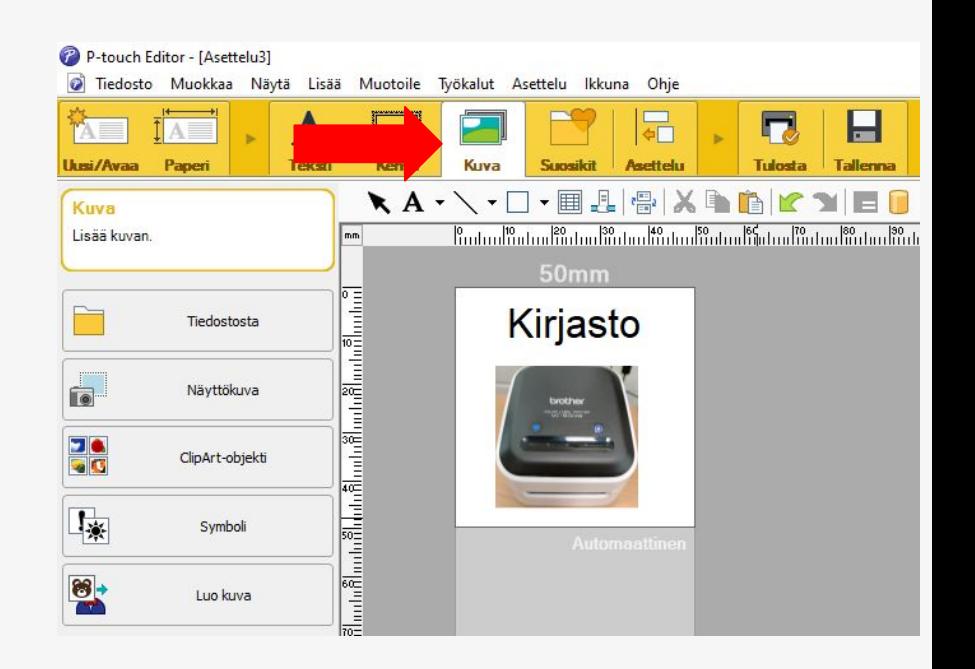

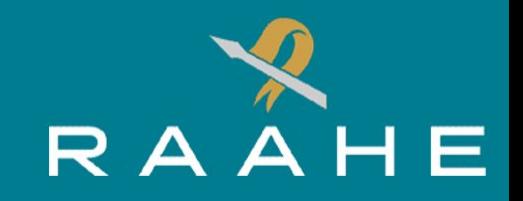

# P-TOUCH EDITORIN KÄYTTÖ

Painamalla kuvan aktiiviseksi voidaan sitä muokata vasemmalla olevan sivupalkin ominaisuuksia hyödyntäen.

Asettelun objekteja voidaan siirrellä ja muotoilla painamalla ne aktiivisiksi ja raahaamalla (hiiren vasen painike). Kokoa saa muutettua tarttumalla sinisiin reunoihin.

Kun olet saanut tehtyä kaikki tarvittavat muokkaukset, tarra tulostetaan painamalla yläpalkissa olevaa "**Tulosta**"-painiketta.

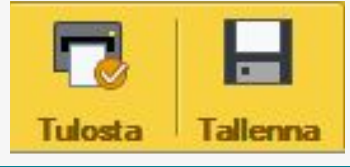

"**Tulosta**"-painike aloittaa tulostuksen

RAAHEN KAUPUNGINKIRJASTO

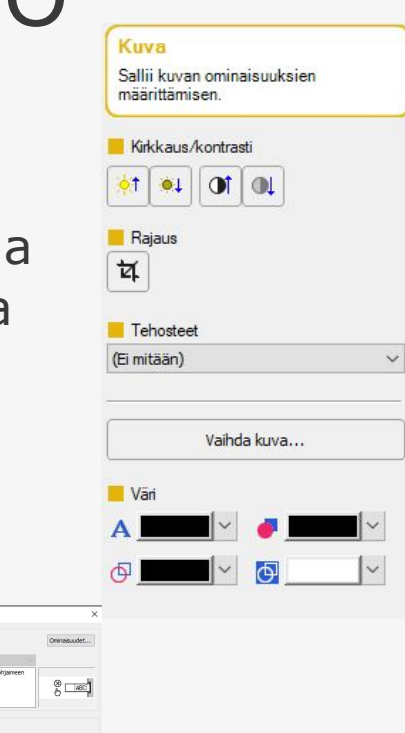

Bridge VC-500

Tulosta

#### TULOSTUS

Kun tulostus on valmis, laitteen etuosassa olevat kolme valoa alkavat vilkkumaan vuorotellen. Tällöin voit irrottaa tulostuksen pyyhkäisemällä mustaa aluetta vasemmalta oikealle.

Hetken kuluttua tarra voidaan irrottaa

Uusi asettelu tehdään "**Uusi/Avaa**"-painikkeesta. Jos et tulosta enempää, poistu ohjelmasta yläoikealla olevasta ruksista. Älä tallenna muutoksia.

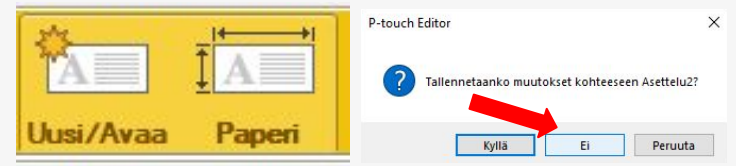

**LIBRARIES** 

**OUTI** 

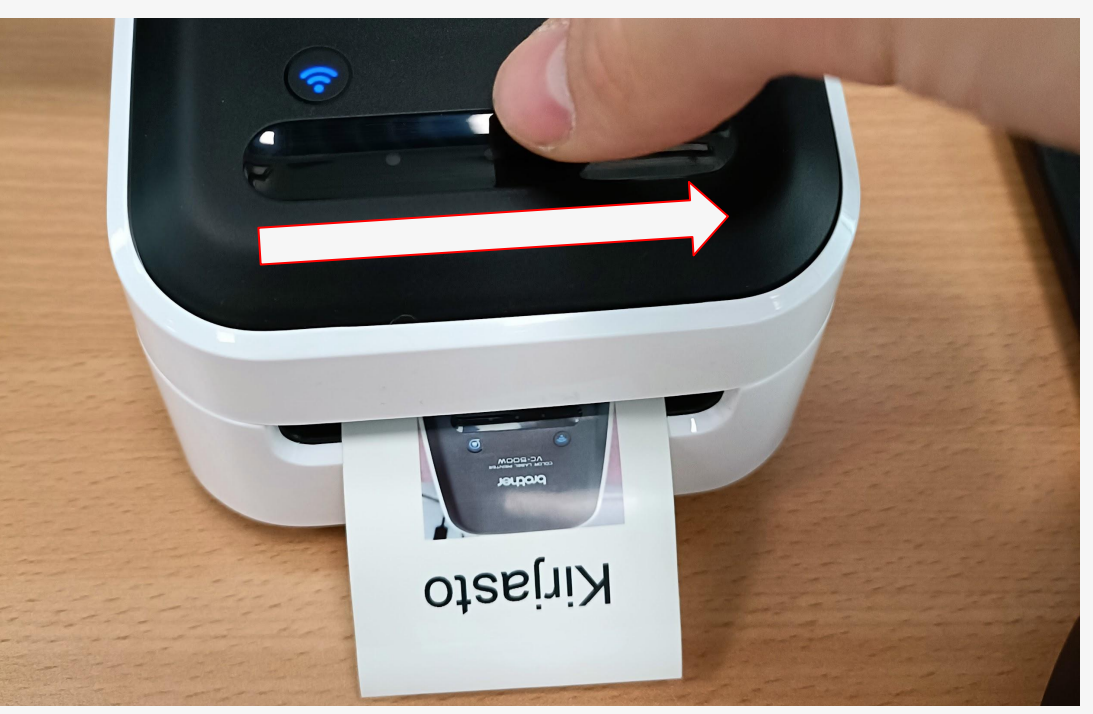

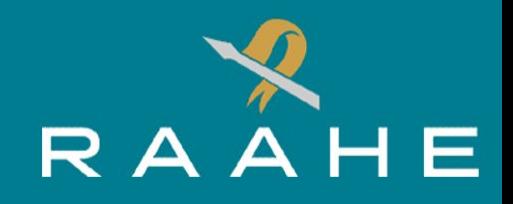

### LAITTEEN SAMMUTTAMINEN

Varmista ettei tietokoneelle ole jäänyt lataamiasi tiedostoja ja sammuta tarratulostin painamalla oikealla puolella olevaa virtapainiketta noin 2 sekuntia.

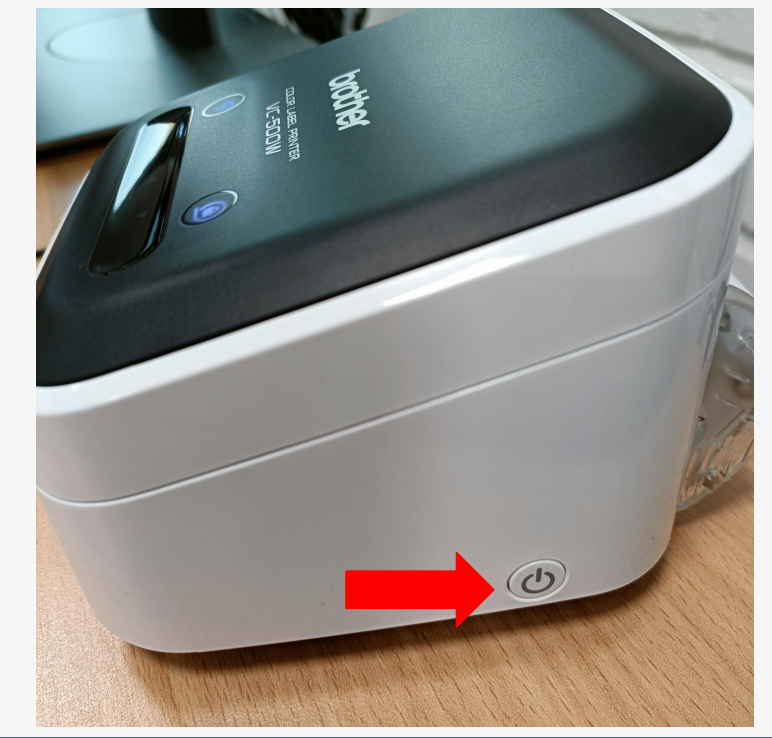

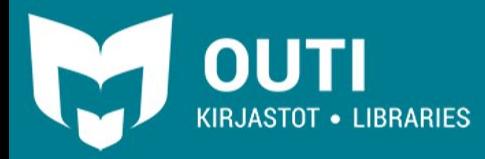

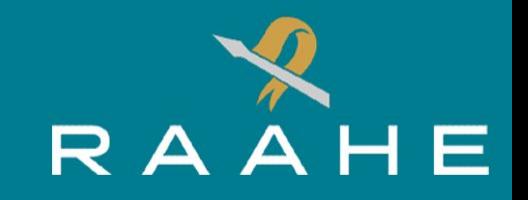